2023

# Ariba Supplier Registration

PROCESS GUIDE FOR SUPPLIERS MASTER DATA TEAM

## **Table of Contents**

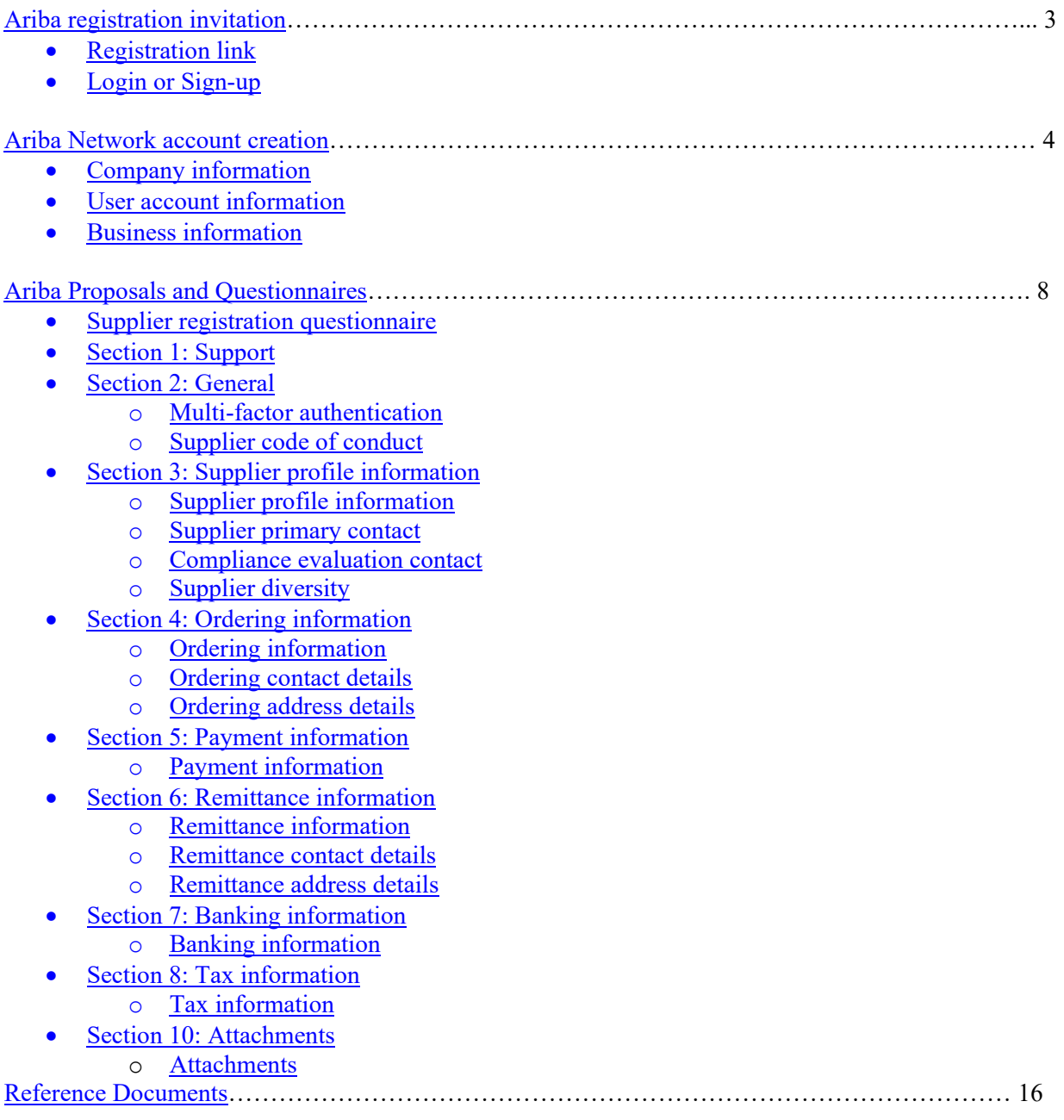

# <span id="page-2-0"></span>Ariba Registration Invitation

#### <span id="page-2-1"></span>**Step 1. Click on the link provided in the invitation email**

*This link is non-transferable, if you are not the correct person to complete this registration, please reach out to your supplier manager as soon as possible*

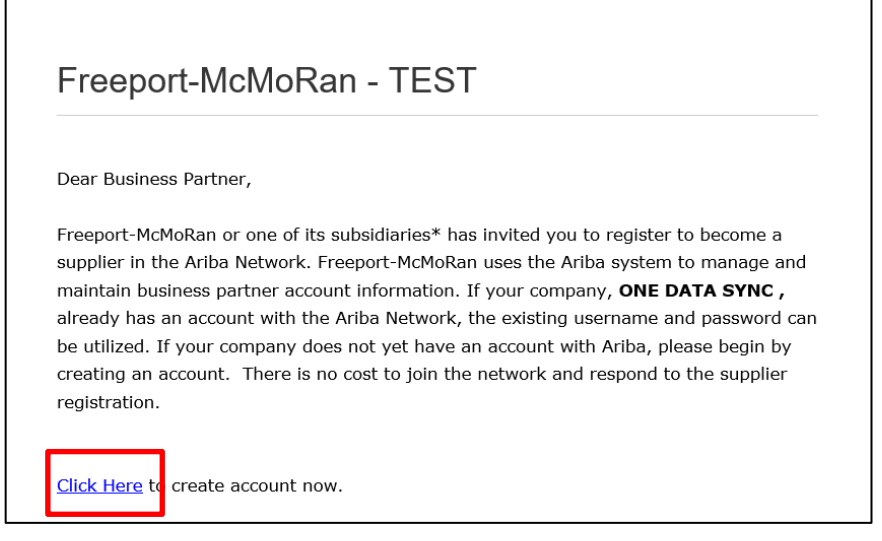

#### <span id="page-2-2"></span>**Step 2. Sign up or Login**

- Select Log in if you have an existing Ariba Network account or<br>• Select Sign up if you need to create one
- Select Sign up if you need to create one

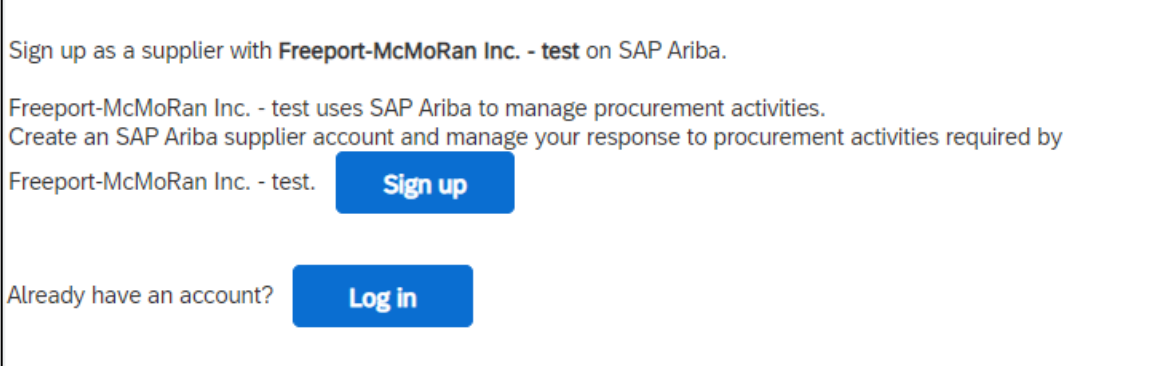

# <span id="page-3-0"></span>Ariba Network Account Creation

#### <span id="page-3-1"></span>**Step 1. Enter your company information**

*Some of these fields will be pre-populated but may be changed if needed*

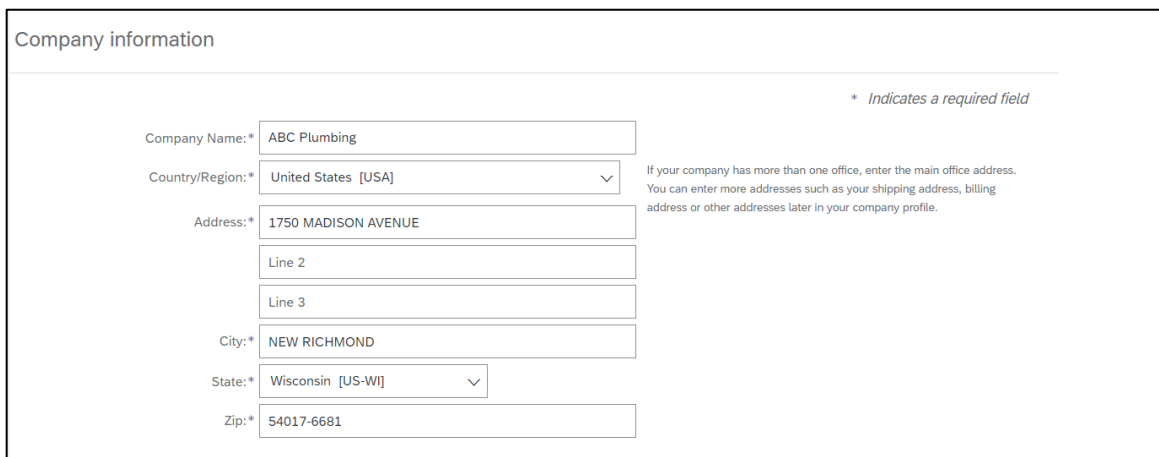

# <span id="page-3-2"></span>**Step 2. Enter your user account information**

*Please make a note of your username and password for future use*

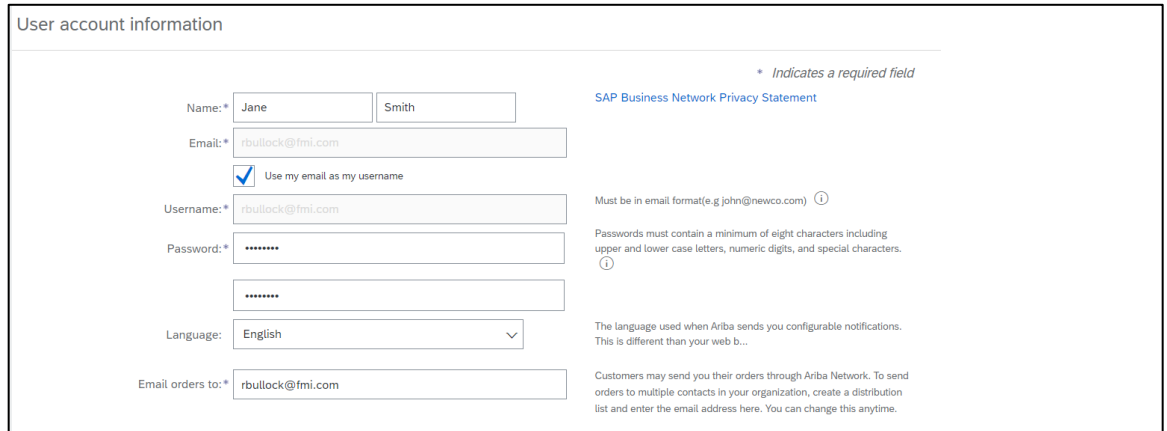

<span id="page-3-3"></span>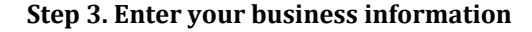

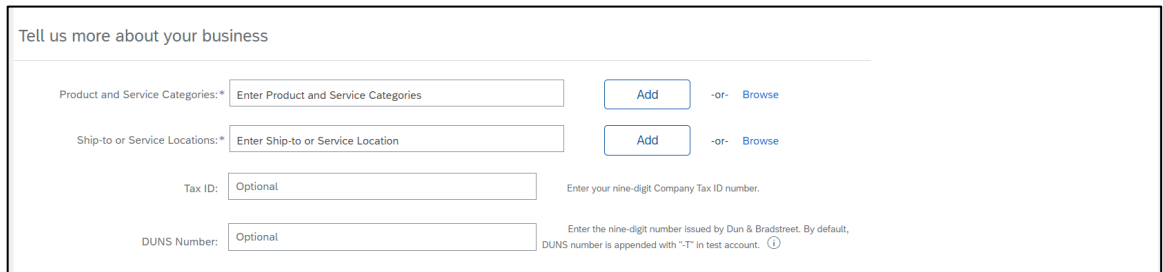

#### **Step 3.1. Select a product and service category**

• Click Browse

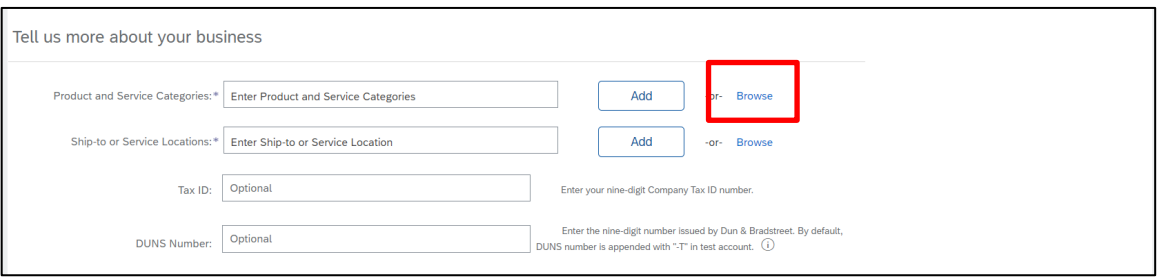

- Choose the best fitting category from columns 1, 2, and 3 an exact match may not be available
- Click on the  $+$  symbol to add your selection
- The "My Selections" section must contain at least 1 selection to continue

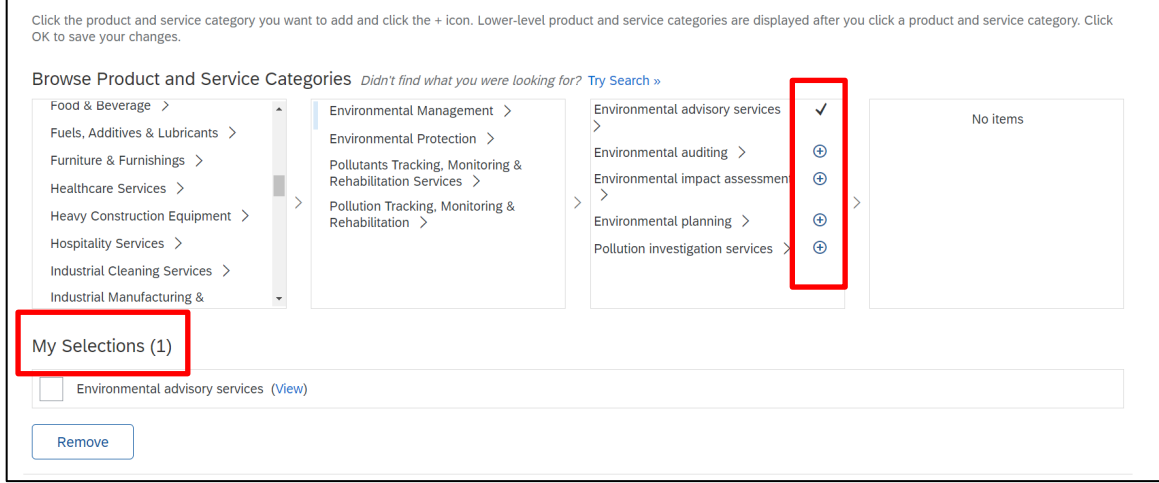

#### **Step 3.2. Select a ship-to or service location**

- Type your country name in the field provided
- Click Add

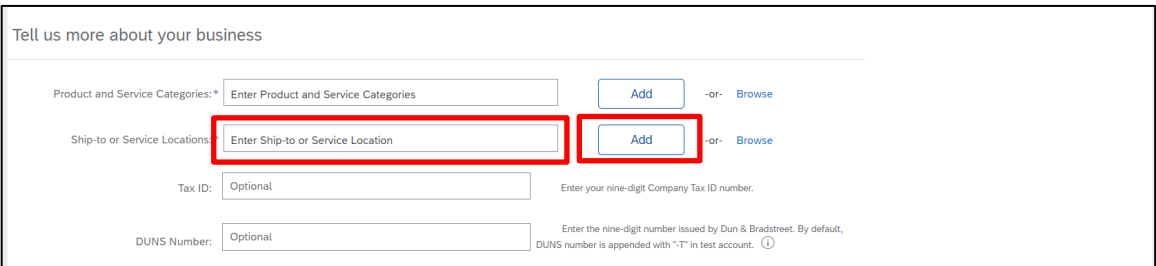

• Neither the Tax ID or DUNS number are required

#### **Step 4. Terms of use and privacy policy**

• Check the boxes to agree

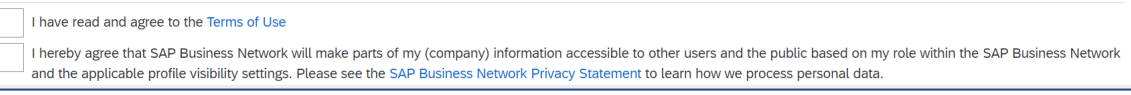

Create account and continue

#### **Step 6. Address Recommendation - if prompted, click Accept**

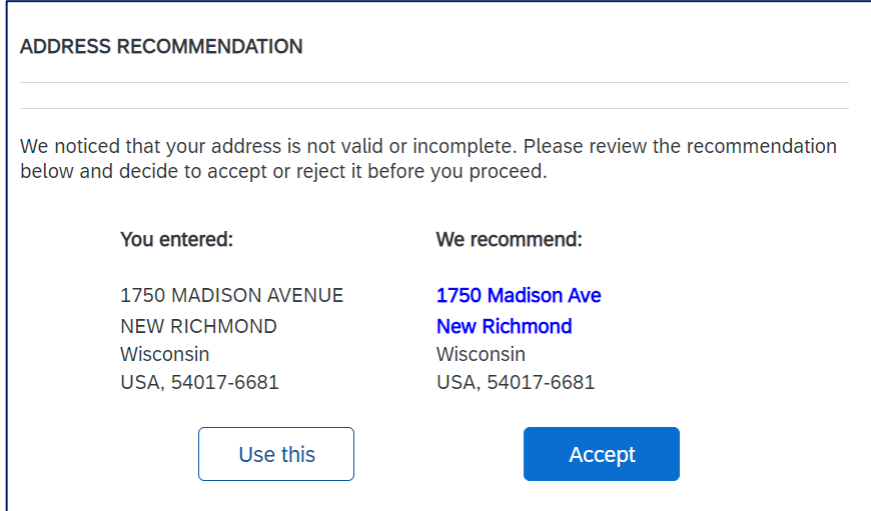

#### **Step 7. Existing accounts - if prompted, click Skip review**

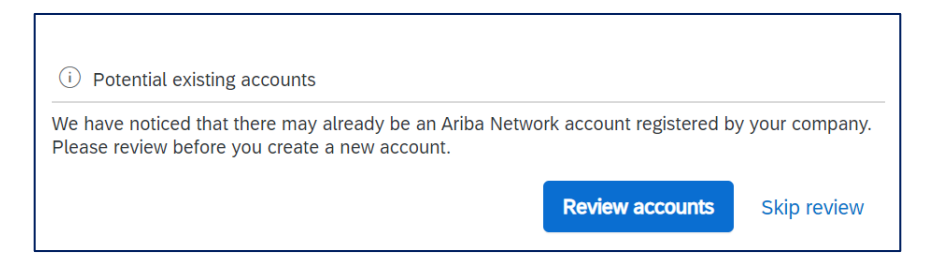

**Step 8. Update your company profile – if prompted, click Update company profile**

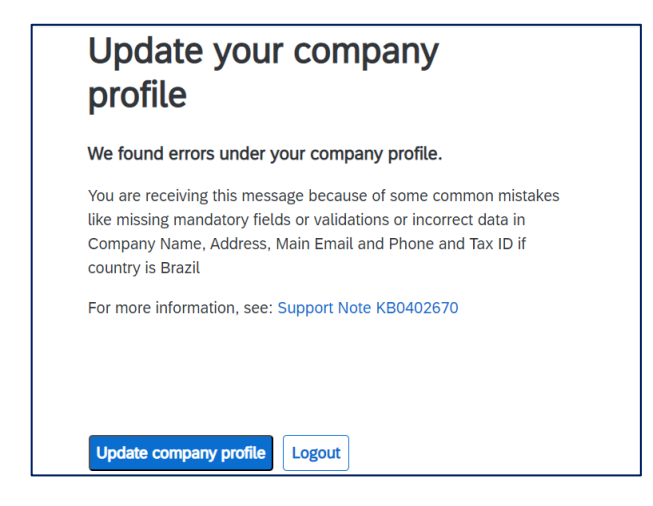

## **Step 8.1. Correct any errors marked by a red exclamation point, click Save**

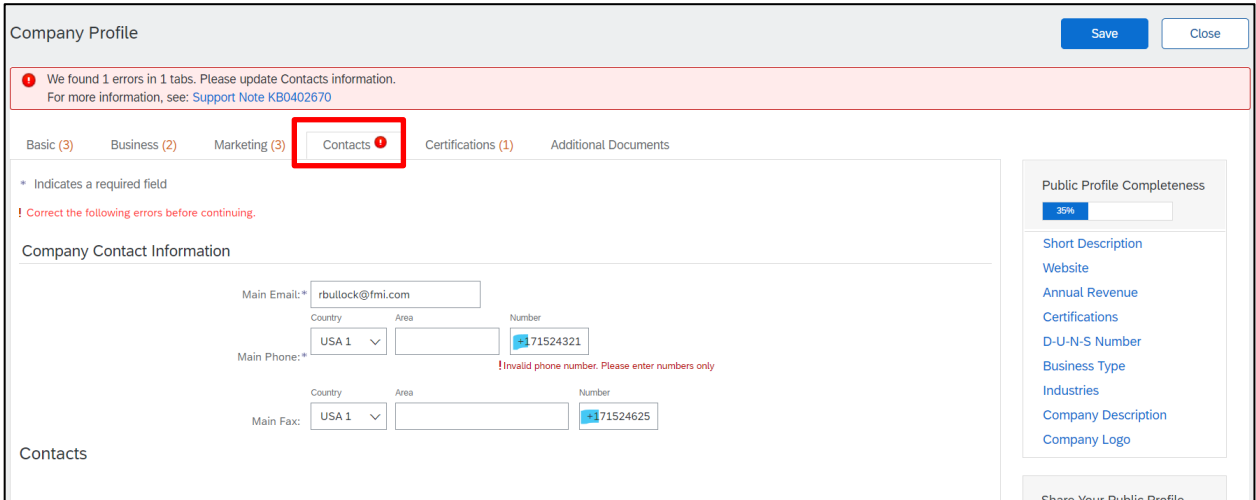

**Step 8.2. "Your profile has been successfully updated" - click Close** *You do not need to complete the public profile*

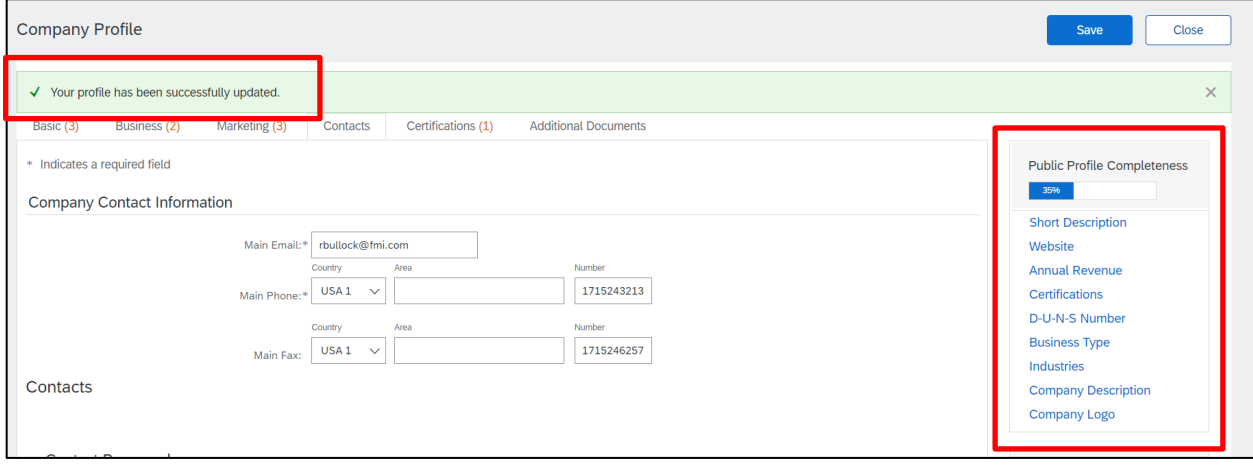

# <span id="page-7-0"></span>Ariba Proposals and Questionnaires

*After closing out in step 8.2 you will be taken to the page below*

#### <span id="page-7-1"></span>**Supplier registration questionnaire (combined)**

• Click on the hyperlink

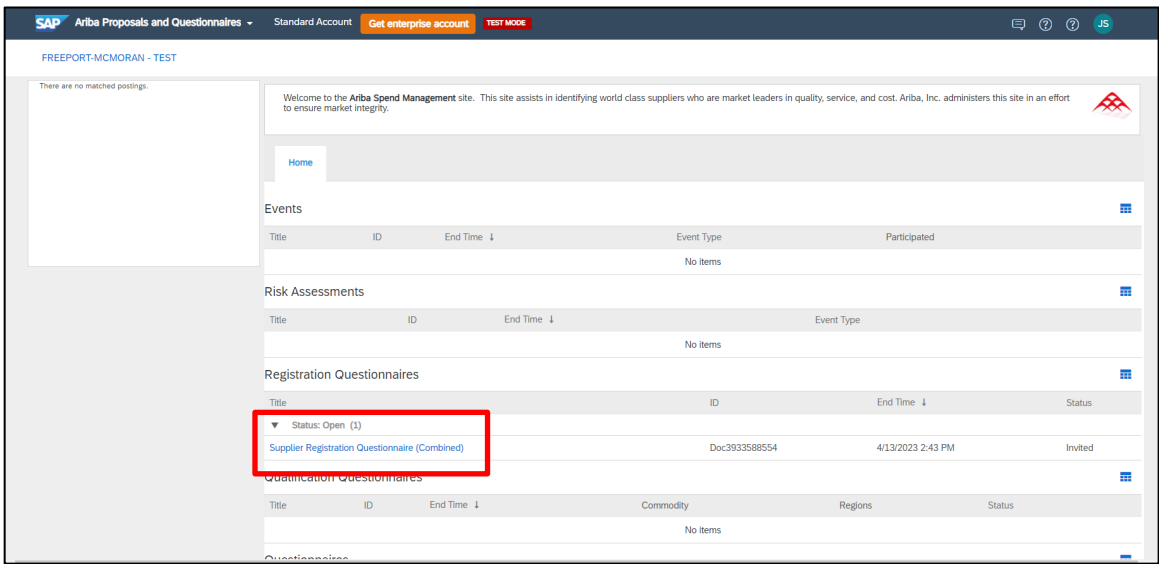

#### <span id="page-7-2"></span>**SUPPORT [section 1]**

Please reach out to your supplier manager if you have any questions

Additional support is available:<br>• By phone at 1-602-366

- By phone at 1-602-366-7407<br>• By email at SM-PHX-Supplier
- By email at **SM-PHX-SupplierSupport@fmi.com**

#### <span id="page-7-3"></span>**GENERAL [section 2]**

#### <span id="page-7-4"></span>**Multi-factor Authentication (MFA)**

• Select yes, as required

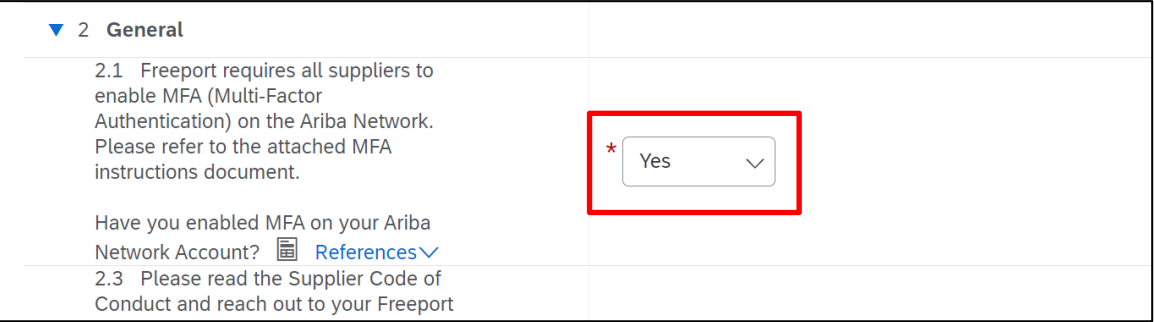

#### <span id="page-7-5"></span>**Supplier Code of Conduct**

• Please read and review the Supplier Code of Conduct

#### <span id="page-8-0"></span>**SUPPLIER PROFILE INFORMATION [section 3]**

#### <span id="page-8-1"></span>**Supplier Profile Information**

- Select your supplier type from the drop-down list<br>• Select your cornoration type from the drop-down
- Select your corporation type from the drop-down list
	- o US Suppliers: selection must match your IRS Form W-9
- Enter your legal name in the supplier name 1 field
	- o Must exactly match your tax document
	- o If the name is too long, add the additional characters in the name 2 field
	- o DBA names should be entered in the next available name field

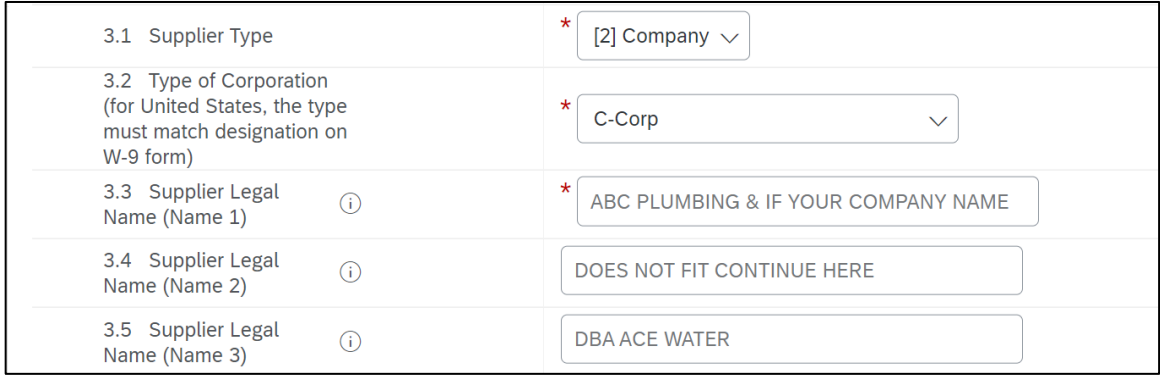

- Enter your main address
	- o Must exactly match your tax document
	- o US suppliers the Zip+4 postal code must be accurate (check here[: USPS.com\)](https://tools.usps.com/zip-code-lookup.htm)

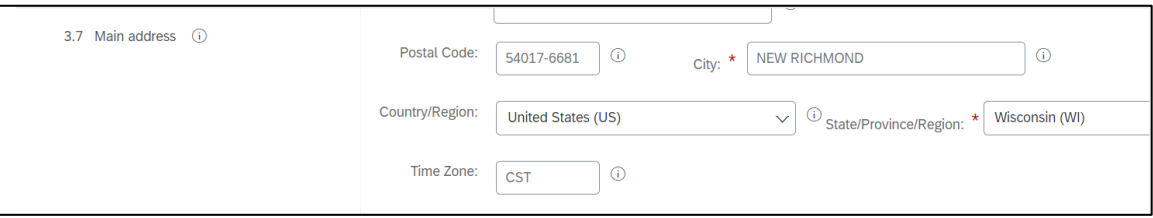

- Enter your company website address (optional)
	- o Must be formatted as "www.mywebsite.com" do not use "https://"
- Enter your DUNS ID (optional)

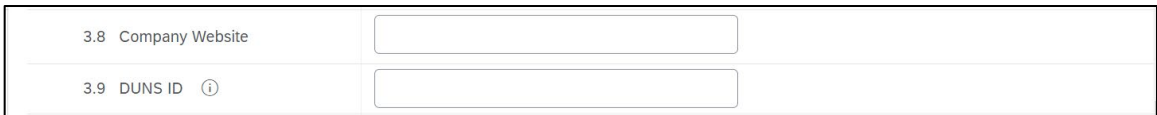

#### <span id="page-8-2"></span>**Supplier Primary Contact**

• Provide contact's first name, last name, email address and phone number

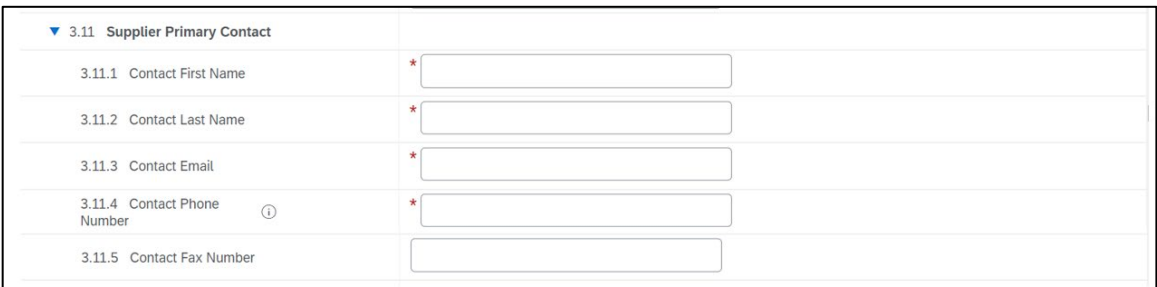

#### <span id="page-9-0"></span>**Compliance Evaluation Contact**

*As part of the registration process, we need someone from your organization to complete an online questionnaire focused on issues of anti-corruption, international trade controls, and human rights compliance via the Freeport Compliance exchange (FCeX) online due diligence compliance platform. Completion of the questionnaire enables FCX and its affiliates to conduct supplier-specific risk assessments to ensure our company and those with which we work operate in compliance with relevant U.S. and international laws.*

• Provide contact's first name, last name, and email address

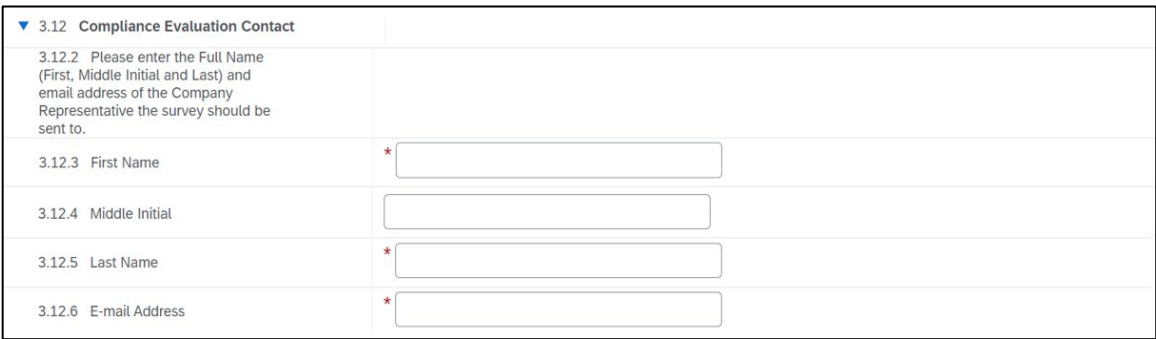

#### <span id="page-9-1"></span>**Supplier Diversity**

• Select option from drop-down list, if applicable

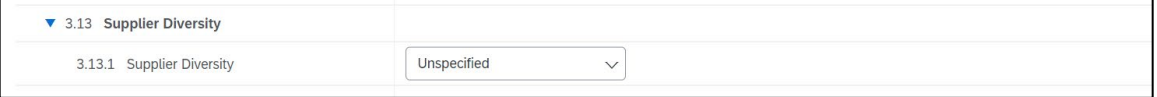

#### <span id="page-9-2"></span>**ORDERING INFORMATION [section 4]**

#### <span id="page-9-3"></span>**Ordering Information**

- Select your preferred PO currency<br>• If your PO contact is different than
- If your PO contact is <u>different</u> than the primary contact provided above select yes<br>• If your ordering address is different than the main address provided above select
- If your ordering address is different than the main address provided above select yes

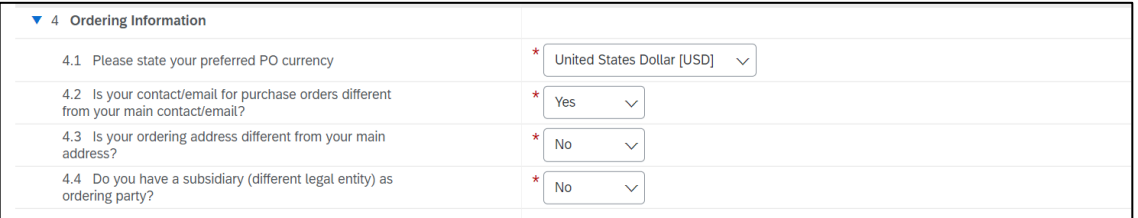

#### <span id="page-9-4"></span>**Ordering Contact Details**

• Provide PO contact's first name, last name, and email address

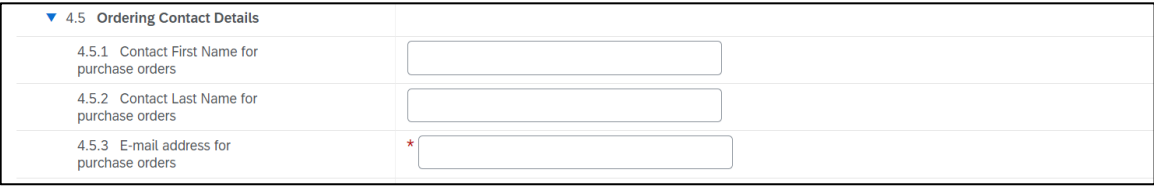

#### <span id="page-10-0"></span>**Ordering Address Details**

- Enter address details<br>• If you need to add an a
- If you need to add an additional ordering address select yes for Q.4.6.1.13

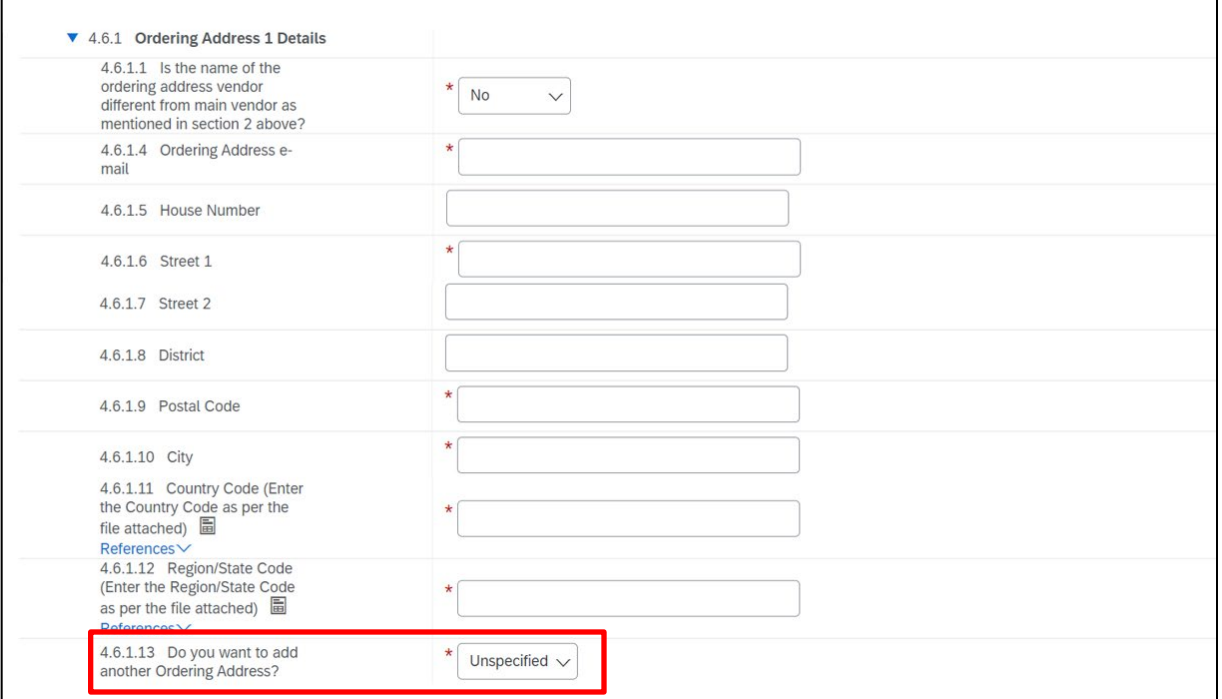

### <span id="page-10-1"></span>**PAYMENT INFORMATION [section 5]**

#### <span id="page-10-2"></span>**Payment Information**

- Enter your Basware sender ID (optional)<br>• Select your preferred payment method
- Select your preferred payment method

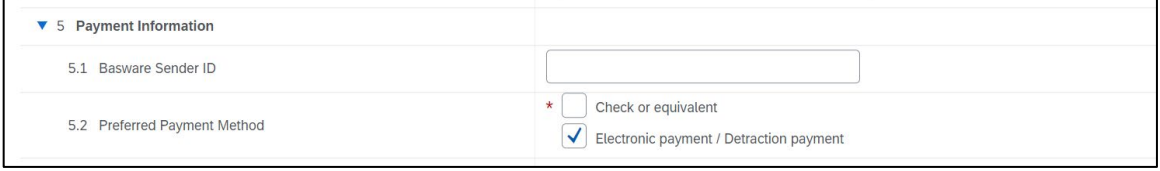

#### <span id="page-10-3"></span>**REMITTANCE INFORMATION [section 6]**

#### <span id="page-10-4"></span>**Remittance Information**

- If your remittance contact is <u>different</u> than the primary contact provided above select yes<br>• If your remittance address is different than the main address provided above select yes
- If your remittance address is <u>different</u> than the main address provided above select yes<br>• Important! You must select Check or Equivalent in 0.5.2 to view these ontions
- Important! You must select Check or Equivalent in Q.5.2 to view these options

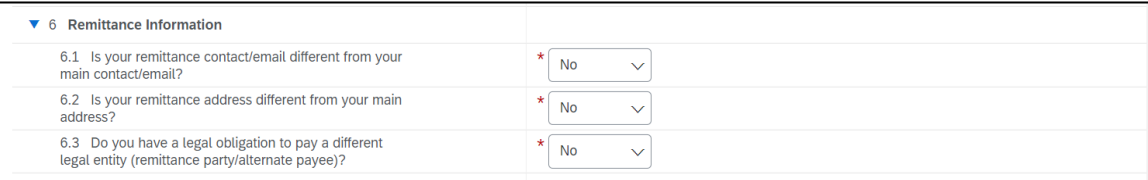

#### <span id="page-11-0"></span>**Remittance Contact Details**

• Provide contact's full name, phone number and email address

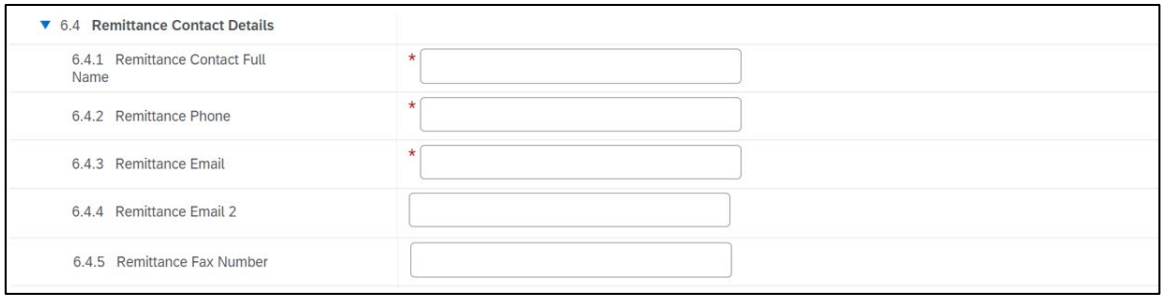

#### <span id="page-11-1"></span>**Remittance Address Details**

- Enter address details<br>• If you need to add an a
- If you need to add an additional remittance address select yes for Q.6.5.1.13

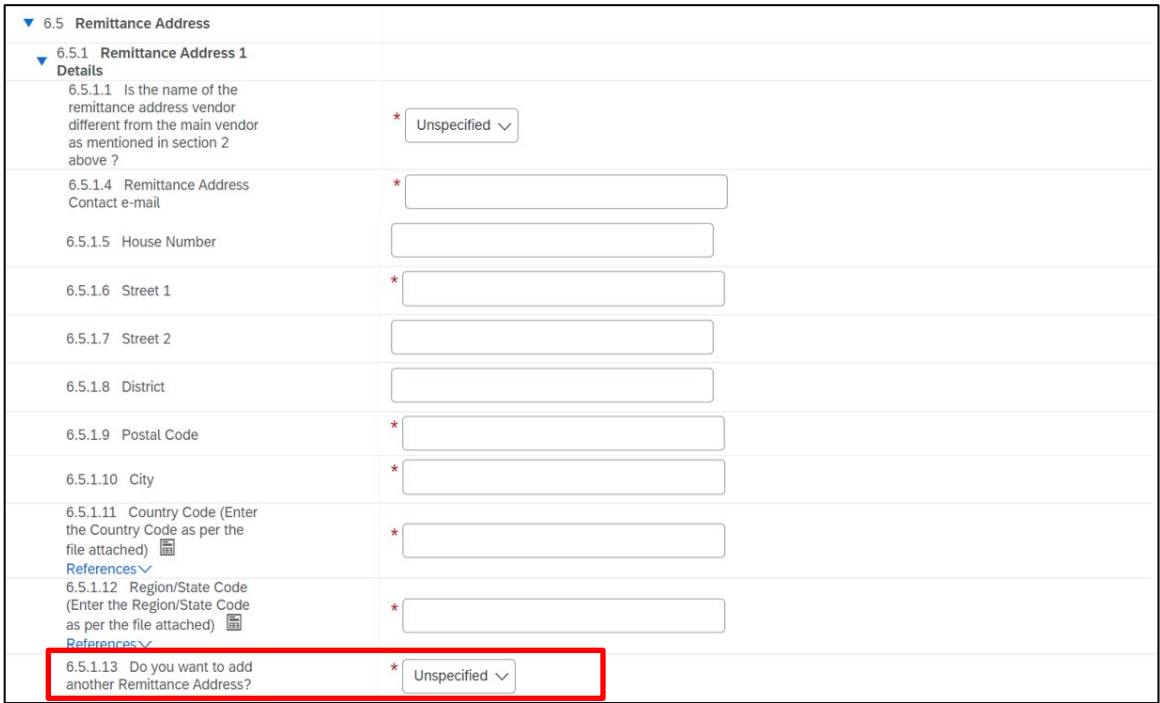

#### **Legacy suppliers -**

*If you already have an ordering address and/or remittance address in our system, please select yes to Q.4.3/Q.6.2 to acknowledge those addresses. This is also where you can go to change or update them.*

#### <span id="page-11-2"></span>**BANKING INFORMATION [section 7]**

#### <span id="page-11-3"></span>**Banking Information**

• Click Add Banking Information to view/edit/add banking details

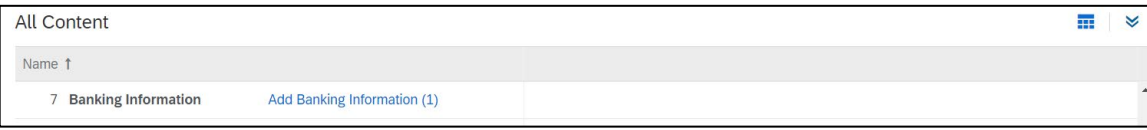

- Select your bank country from the drop-down list (required)
- Enter your account holder name (required)
- Enter your bank key/ABA routing number (required)
- Enter your account number (required)
- Important! Do not use placeholders such as "x" or "na" in any of the banking fields

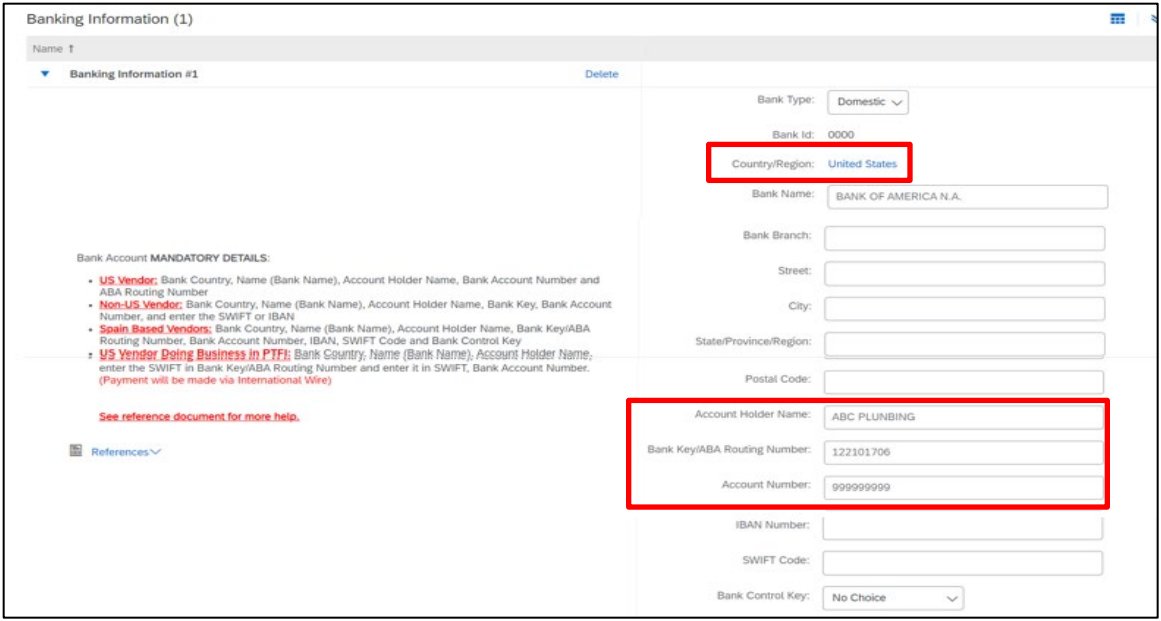

• Additional banking requirements by country – please see chart below:

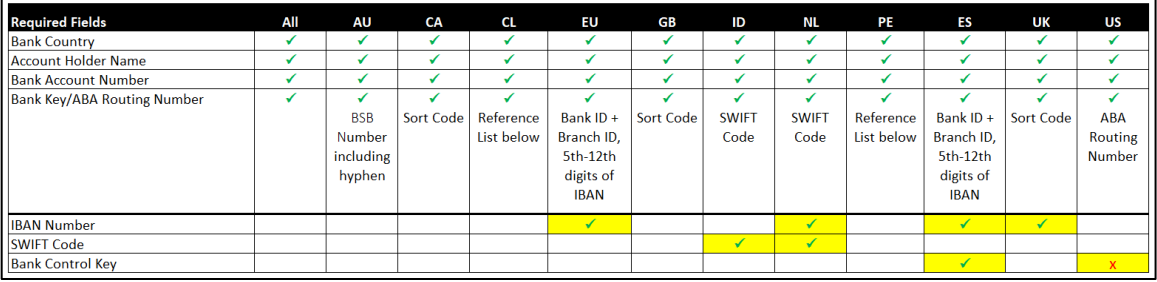

- Select the account currency from the drop-down list<br>• Attach a bank document that validates all the information
- Attach a bank document that validates all the information provided

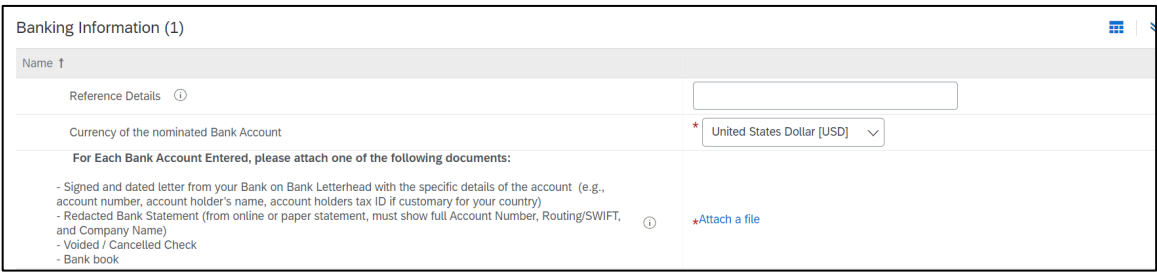

- To add an additional bank account, click Add additional banking information<br>• To delete a bank account, click Delete
- To delete a bank account, click Delete

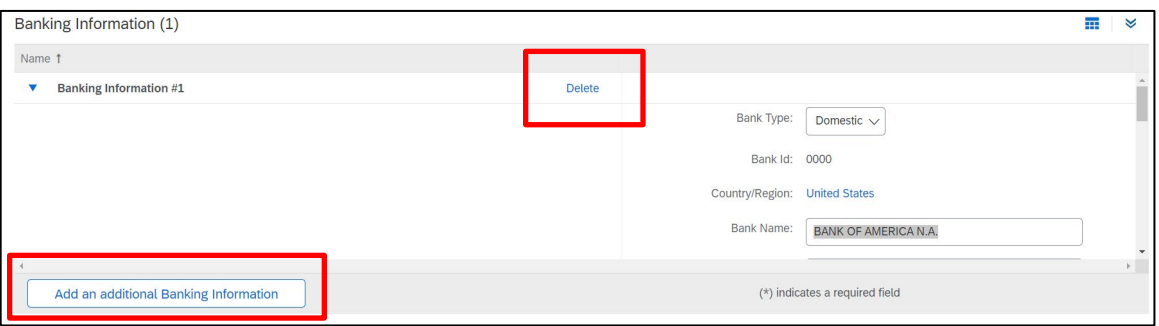

• Click Save when done to return to the main questionnaire

#### <span id="page-13-0"></span>**TAX INFORMATION [section 8]**

#### <span id="page-13-1"></span>**Tax Information**

- Select yes to Q.8.1
- Select your country from the drop-down list (*do not type it in*)<br>• Enter your tax ID number in the appropriate field
- Enter your tax ID number in the appropriate field<br>• Attach a tax document that validates the information
- Attach a tax document that validates the information provided

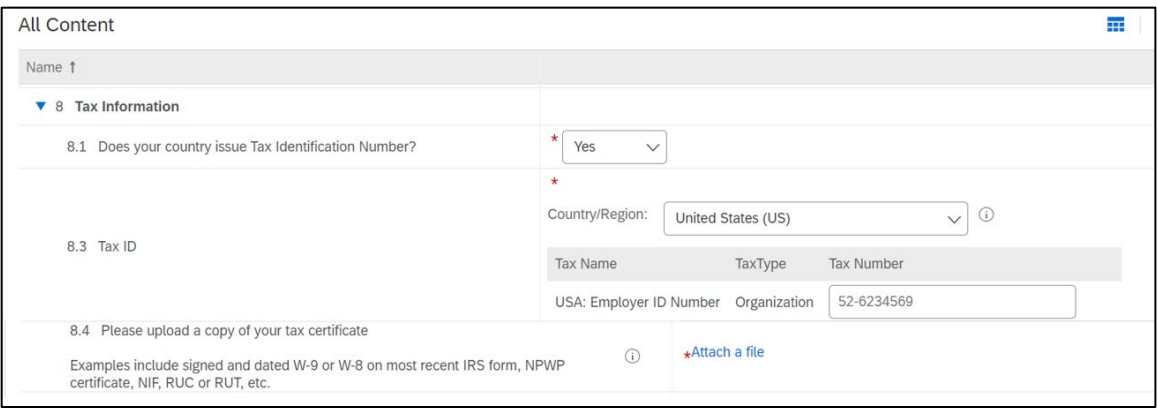

• Click Save when done to return to the main questionnaire

## <span id="page-13-2"></span>**ATTACHMENTS [section 10]**

#### <span id="page-13-3"></span>**Attachments**

- Attach any supporting documents (optional)<br>• Country-specific documents may be required
- Country-specific documents may be required please review

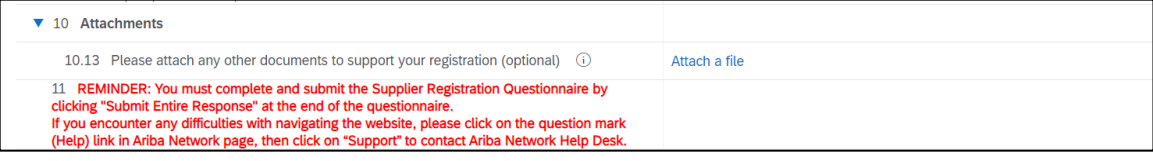

#### **Important! Once you've completed the registration questionnaire, make sure to click**

**Submit Entire Response** 

**If all the information provided is correct, you will see the screen below – click ok**

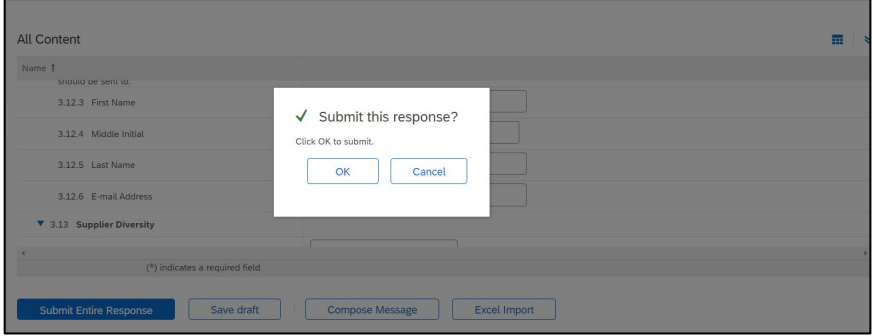

## **If there are any errors, you will be prompted to correct them – click next to review and correct**

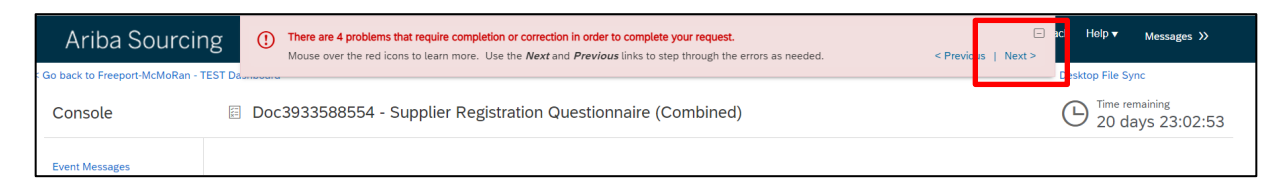

# <span id="page-15-0"></span>Reference Documents

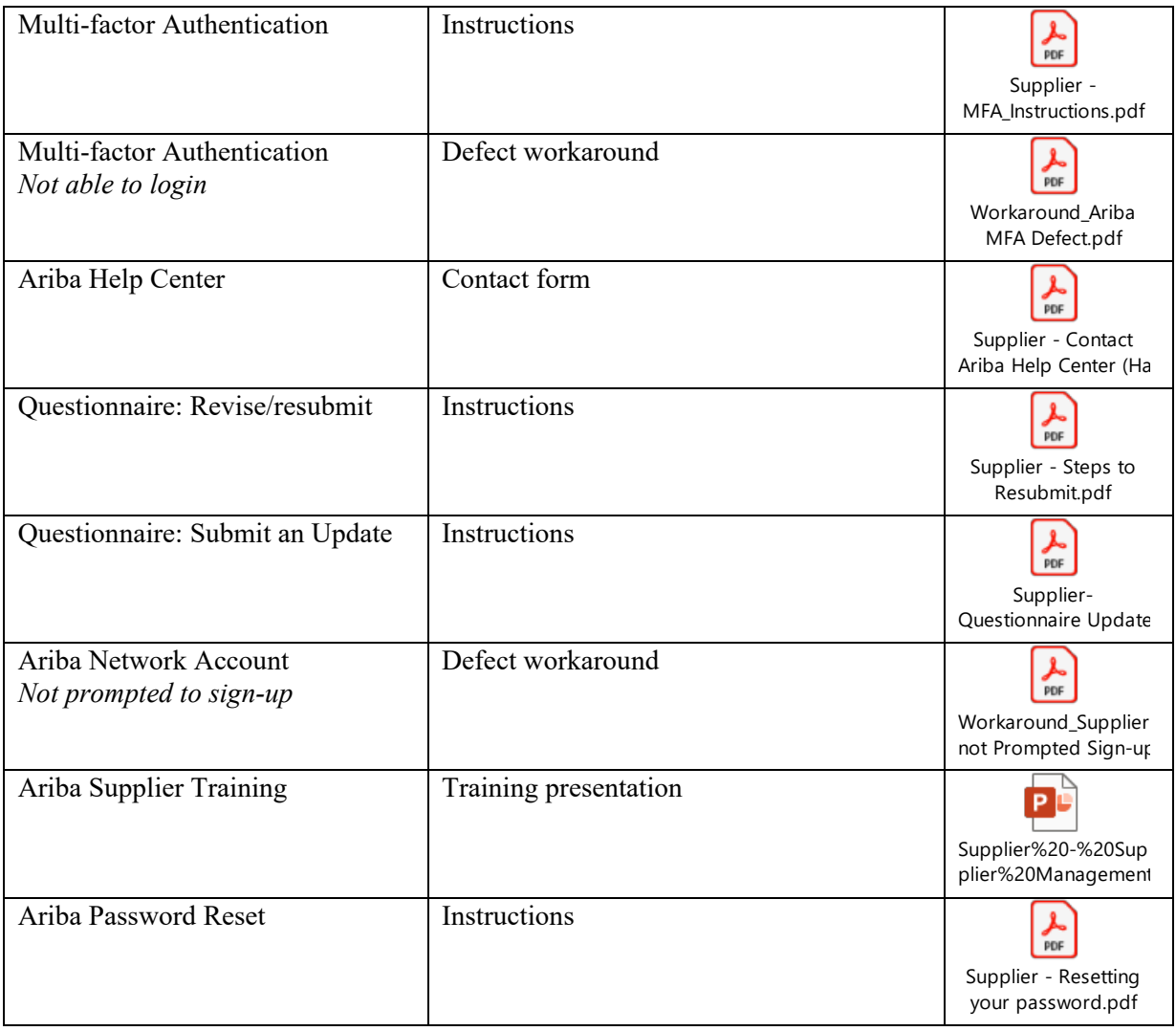